**Тема:** Создание форм.

**Цель**: создание форм и освоение приемов выбора информации из таблицы при помощи запросов в MS Access.

**Предварительная подготовка:** спец. дисциплины «Информационные технологии» **Количество часов**: 2 часа

**Оборудование:** Персональный компьютер.

## **Краткая теория и ход выполнения работы**

**Задание 1.** Подготовить базу данных для школьной библиотеки, содержащую составную форму. В качестве исходных таблиц используйте таблицу Читатели с данными об учащихся и таблицу Абонемент с данными о книжном фонде.

Ранее была уже создана таблица, содержащая сведения об учащихся. Скопируйте из имеющейся базы данные.

Копирование таблиц

- 1. Для этого:
- 2. Откройте базу данных сведений об учащихся, созданную ранее (таблица Анкета в базе данных Школа.mdb)
- 3. Выберите объект Таблица. Выделите таблицу Анкета и выполните команду Правка – Копировать или Копировать (контекстное меню).
- 4. Закройте базу данных Школа.mdb
- 5. Создайте новую базу данных Библиотека.mdb
- 6. Выбрав объект Таблица, выполните команду Правка Вставить. Откроется диалоговое окно Вставка таблицы, в которое нужно ввести то название скопированной таблицы, которое она будет иметь в новой базе данных. Назовите таблицу Читатели. В группе полей выбора Параметры вставки выберите Структура и данные.

Откройте таблицу Читатели.

Убедитесь, что это и есть таблица Анкета, но в новой базе данных и под новым названием. Создание второй таблицы

Вторая таблица будет содержать сведения о книжном фонде.

Создайте новую таблицу, в режиме конструктора, определив для нее следующие поля:

№ — библиотечный номер, однозначно определяющий издание в фонде библиотеки. Тип поля- числовой.

Автор (текстовый).

Название книги (поле MEMO - чтобы можно было разместить длинные названия книг).

Год издания (числовой). Определите ключевым поле №. Сохраните таблицу под именем Абонемент. Заполните таблицу Абонемент.

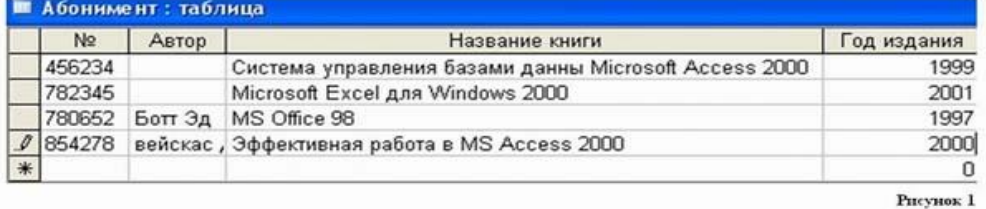

Создание таблицы для учета выдачи книг

Для того чтобы можно было вести учет выдачи книг, создайте третью таблицу Учет , в которой будет размещен результат заполнения связанной формы.

Определите следующие поля таблицы:

№ (ключевое);

ФИО читателя (текстовое);

Дата выдачи (Дата\время, маска ввода 00.00.0000)

Закройте таблицу, сохранив ее под именем Учет.

Откройте таблицу Учет и добавьте библиотечные номера из таблицы Абонемент путем

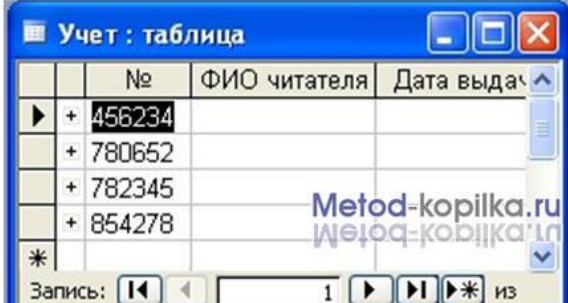

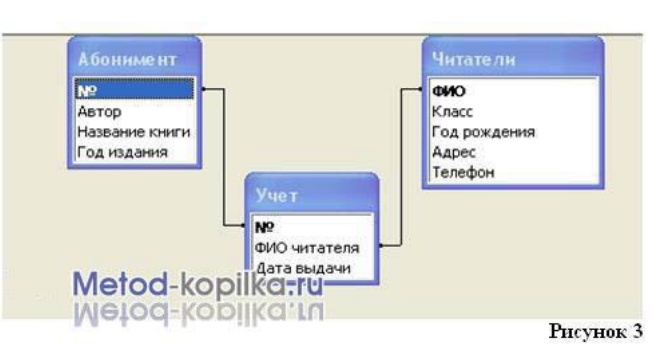

копирования поля целиком и вставки в необходимую таблицу.

Установка связей между таблицами. Установите связь между таблицами Абонемент и Учет, связав поля № и № (рис. 3). Затем установите связь между таблицами Учет и Читатели, связав поля ФИО читателя и ФИО.

Создание составной формы Выберите следующие поля основной формы Таблица: Абонемент

№,

Автор,

Название книги.

Для подчиненной формы определите поля Таблица: Учет

ФИО читателя, Дата выдачи.

Введите заголовок формы Учет книжного фонда.

В готовую форму остается вносить фамилию читателя и дату выдачи книги.

Рисунок 2

Откройте Форму Учет книжного фонда в режиме конструктора и добавьте надпись в поле Заголовок формы.

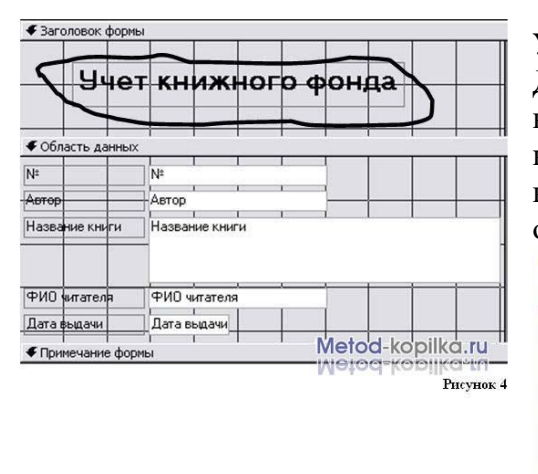

Управление данными

Дальнейшая работа заключается в том, чтобы вносить ФИО читателя и дату при выдаче каждой книги и удалять эти сведения, когда читатель сдает книгу. Откройте таблицу Учет и проверьте, как отображены в ней данные, внесенные в форму.

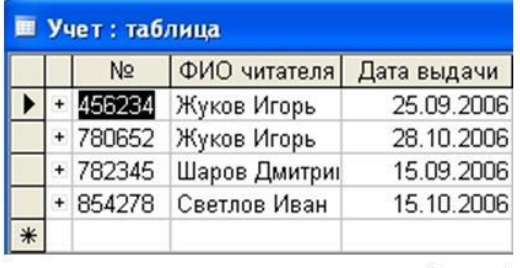

Рисунок 5

Вернитесь к форме Учет книжного фонда. Внесите изменения (Кто-то сдал книгу, кто-то взял). Имейте в виду, что один человек может взять одновременно несколько книг. Закройте форму. Проверьте данные таблицы Учет.

## **Задание 2**.

Введите в форму фамилию и имя вновь прибывшего читателя (читателя, которого нет в списках таблицы Читатели). Закройте форму. Откройте таблицу Читатели и оцените результат. Введите все недостающие данные по этому читателю.

## **Контрольные вопросы**:

- 1. Как происходит копирование таблицы?
- 2. Как добавить заголовок к форме?
- 3. Типы связей между таблицами (привести примеры связей 1:1, 1:М)
- 4. Что такое маска ввода? Что такое первичный ключ?